### Oracle® Hospitality Cruise Shipboard Property Management System Time and Attendance Terminal User Guide

Time and Attendance Terminal User Guide Release 8.0 **E95325-01** 

April 2018

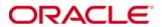

Copyright © 1995, 2018, Oracle and/or its affiliates. All rights reserved.

This software and related documentation are provided under a license agreement containing restrictions on use and disclosure and are protected by intellectual property laws. Except as expressly permitted in your license agreement or allowed by law, you may not use, copy, reproduce, translate, broadcast, modify, license, transmit, distribute, exhibit, perform, publish, or display any part, in any form, or by any means. Reverse engineering, disassembly, or decompilation of this software, unless required by law for interoperability, is prohibited.

The information contained herein is subject to change without notice and is not warranted to be error-free. If you find any errors, please report them to us in writing.

If this software or related documentation is delivered to the U.S. Government or anyone licensing it on behalf of the U.S. Government, then the following notice is applicable:

U.S. GOVERNMENT END USERS: Oracle programs, including any operating system, integrated software, any programs installed on the hardware, and/or documentation, delivered to U.S. Government end users are "commercial computer software" pursuant to the applicable Federal Acquisition Regulation and agency-specific supplemental regulations. As such, use, duplication, disclosure, modification, and adaptation of the programs, including any operating system, integrated software, any programs installed on the hardware, and/or documentation, shall be subject to license terms and license restrictions applicable to the programs. No other rights are granted to the U.S. Government.

This software or hardware is developed for general use in a variety of information management applications. It is not developed or intended for use in any inherently dangerous applications, including applications that may create a risk of personal injury. If you use this software or hardware in dangerous applications, then you shall be responsible to take all appropriate fail-safe, backup, redundancy, and other measures to ensure its safe use. Oracle Corporation and its affiliates disclaim any liability for any damages caused by use of this software or hardware in dangerous applications.

Oracle and Java are registered trademarks of Oracle and/or its affiliates. Other names may be trademarks of their respective owners.

Intel and Intel Xeon are trademarks or registered trademarks of Intel Corporation. All SPARC trademarks are used under license and are trademarks or registered trademarks of SPARC International, Inc. AMD, Opteron, the AMD logo, and the AMD Opteron logo are trademarks or registered trademarks of Advanced Micro Devices. UNIX is a registered trademark of The Open Group.

This software or hardware and documentation may provide access to or information about content, products, and services from third parties. Oracle Corporation and its affiliates are not responsible for and expressly disclaim all warranties of any kind with respect to third-party content, products, and services unless otherwise set forth in an applicable agreement between you and Oracle. Oracle Corporation and its affiliates will not be responsible for any loss, costs, or damages incurred due to your access to or use of third-party content, products, or services, except as set forth in an applicable agreement between you and Oracle.

# **Contents**

| Ta | ables                     | 4  |
|----|---------------------------|----|
| Fi | igures                    | 5  |
| Pı | reface                    | 6  |
|    | Audience                  |    |
|    | Customer Support          |    |
|    | Documentation             | 6  |
|    | Revision History          | 6  |
| 1  | SPMS Parameters           | 7  |
|    | PAR_GROUP Time Attendance | 7  |
| 2  | Login to T&A Terminal     | 10 |
|    | No PIN Code detected      |    |
|    | Crew Messages             |    |
|    | Main Menu                 |    |
| 3  | Time Approval Mode        | 12 |
|    | Approved Worked Hours     |    |
|    | Approved Weekly Hours     |    |
|    | Approving Zero hours      |    |
|    | View My Schedule          |    |
|    | View My Messages          | 17 |
|    | View My Account           | 18 |
|    | Approve Onboard Charges   | 18 |
|    | Approve My Weekly Hours   | 19 |
|    | View My Upcoming Drills   | 20 |
|    | Changing PIN Code         | 20 |
|    | More Info                 | 21 |
| 4  | Clock In/Clock Out Mode   | 22 |
|    | Clock In                  | 22 |
|    | Clock Out                 | 23 |
|    | Change Task               | 23 |
|    | Manual Clock In/Out       | 24 |
|    | View My Daily Hours       | 24 |
|    | View Current Week Hours   | 25 |
|    | Approve My Daily Hours    | 25 |

# **Tables**

| Table 1-1 – Parameter Group Time Attendance                           | 7  |
|-----------------------------------------------------------------------|----|
| Table 2-1 - T&A Terminal Menu for Time Approval and Clock In/Out Mode |    |
| Table 3-1 - Field definition of Approved Worked Hours screen          | 12 |

4 Tables

# **Figures**

| Figure 2-1 - T&A Terminal Login Screen                        | 10 |
|---------------------------------------------------------------|----|
| Figure 2-2 - Crew Message                                     | 11 |
| Figure 3-1 - Time Approval Mode - Worked Hours                | 12 |
| Figure 3-2 - Adding Time Slot screen                          | 13 |
| Figure 3-3 - Schedule Work Hours screen                       | 14 |
| Figure 3-4 - Approved Weekly Hours in Time Approval Mode      | 15 |
| Figure 3-5 - Approved Weekly Hours in Clock In/Clock Out Mode | 15 |
| Figure 3-6 - Approving Zero Hours                             | 16 |
| Figure 3-7 - View My Schedule                                 | 17 |
| Figure 3-8 - View My Messages                                 |    |
| Figure 3-9 - New Messages window                              | 18 |
| Figure 3-10 - Approve Onboard Charges                         | 19 |
| Figure 3-11 - Approved My Weekly Hours                        | 19 |
| Figure 3-12 - View My Upcoming Drills                         | 20 |
| Figure 3-13 - Change PIN Code screen                          | 20 |
| Figure 4-1 - Clock In/Out Mode Main Menu                      | 22 |
| Figure 4-2 - Schedule Roster Task                             | 23 |
| Figure 4-3 - Time & Attendance Module - View Clock-in/out     | 23 |
| Figure 4-4 - Manual Clock In/Out screen                       | 24 |
| Figure 4-5 - View My Daily Hours screen                       | 24 |
| Figure 4-6 - View Current Week Hours                          |    |
| Figure 4-7 - Approve My Daily Hours screen                    |    |

Figures 5

## **Preface**

The Time and Attendance (T&A) is a rostering module that allow shift supervisors to prepare the crew weekly work schedule by location and type of work.

#### **Audience**

This document is intended for application specialist and users of Oracle Hospitality Cruise Shipboard Property Management System (SPMS).

### **Customer Support**

To contact Oracle Customer Support, access My Oracle Support at the following URL: https://support.oracle.com

When contacting Customer Support, please provide the following:

- Product version and program/module name
- Functional and technical description of the problem (include business impact)
- Detailed step-by-step instructions to re-create
- Exact error message received and any associated log files
- Screen shots of each step you take

#### **Documentation**

Oracle Hospitality product documentation is available on the Oracle Help Center at <a href="http://docs.oracle.com/en/industries/hospitality/">http://docs.oracle.com/en/industries/hospitality/</a>

### **Revision History**

| Date       | Description of Change |
|------------|-----------------------|
| April 2018 | Initial publication   |

6 Preface

## 1 SPMS Parameters

Below is the System Parameter use in the Time and Attendance module.

# PAR\_GROUP Time Attendance

**Table 1-1 – Parameter Group Time Attendance** 

| Parameter Name                                       | Value       | Description                                                                                                    |
|------------------------------------------------------|-------------|----------------------------------------------------------------------------------------------------|
| Approval Frequency                                   | <day></day> | Every X number of days which the crew must approve their worked hours.                                                                                                    |
| Approve Daily Worked<br>Hours Clock-In/Out           | <0,1>       | Allow crew to approve their daily worked hours for clock-in/out.                                                                                                    |
| Approve Weekly Hours                                 |             | For used on T&A Terminal.  1=Show screen View My Weekly Hours,  0=Hide                                                                                                    |
| Auto Adjust Time Slots on Terminal                   |             | Auto adjust overlapping time slots when crew add/edit their time                                                                                                    |
| Auto Log-out After x<br>Mins of Inactivity           |             | Number of minutes to wait for before auto log-out and exit to the main log-in menu when there is no activity on the Time Attendance Terminal. Specify the par_value in number of minutes     |
| Crew Daily Work Time<br>Approval For Clock<br>In/Out |             | Daily cut-off time to show to crew his daily approval hours on the terminal                                                                                                    |
| Daily Work Time<br>Approval                          |             | Denotes the time (in 24 hrs. format) that crewmembers must approve their total worked hours daily.                                                                                           |
| Display Date Time on<br>Terminal                     |             | Option to display date time on the terminal. Do <i>not</i> enable this option if the hardware is of a lower specification or slow. The Timer uses the PC resources to display the date time. |
| Display Messages X days old at Terminal              |             | Show only Messages X days old at Terminal. If value = 10, then terminal will only display messages dated from the previous 10 days.                                                          |
| Display Previous X days<br>Clock-In/Out at terminal  |             | Show only Previous X days Clock-In/Clock-Out activities in Manual Clock-In/Out screen. If Par value is 3, then the system will show previous 3 days activities in Manual Clock In/Out        |
| Enable Batch ClockIn/Out                             |             | 0-Do not allow batch clock in/out, 1 – allow to post to future only, 2 – Allow posting to past and future                                                                                    |
| Enable Manual Clock<br>In/Out                        |             | Allow crew to access the Manual Clock-Clock-In/Out button at T&A Terminal                                                                                                    |

SPMS Parameters 7

| Parameter Name            | Value    | Description                                                                 |
|---------------------------|----------|-----------------------------------------------------------------------------|
| Enable More Info          |          | Allow crew to view the more info button                                     |
|                           |          | on the terminal                                                             |
| Enable View My Account    |          | Allow crew to view their account                                            |
|                           |          | overview on the terminal                                                    |
| Enable View My            |          | Allow crew to view their messages on the                                    |
| Messages                  |          | terminal                                                                    |
| Enable View My Schedule   |          | Allow crew to view their schedule on the terminal                           |
| Filter Crew by Payment    |          | Allow the manager to filter crew by                                         |
| Type and Contract Type    |          | payment type on the Broadcast Message screen                                |
| First Day of Week         |          | The first day of weekly schedule.                                           |
|                           |          | 1=Sunday,2=Monday,3=Tuesday,                                                |
|                           |          | 4=Wednesday,5=Thursday,6=Friday,                                            |
|                           |          | 7=Saturday                                                                  |
| Grace Period After Clock- |          | Number of minutes for grace period after                                    |
| In                        |          | clock-in.                                                                   |
| Grace Period After Clock- |          | Number of minutes for grace period after                                    |
| Out                       |          | clock-out.                                                                  |
| Grace Period Before       |          | Number of minutes for grace period                                          |
| Clock-In                  |          | before clock-in.                                                            |
| Grace Period Before       |          | Number of minutes for grace period                                          |
| Clock-Out                 |          | before clock-out.                                                           |
| IFC Time AttendanceCalc   |          | Every X Minutes the interface calculates                                    |
| process every X minutes   |          | the total worked/rest hours                                                 |
| ILO Maximum Work          |          | Specify the maximum number of hours                                         |
| Hours in 24-hour period   |          | that a crew member can work in a 24-hour                                    |
|                           |          | period as governed by ILO.                                                  |
| ILO Maximum Work          |          | Specify the maximum number of hours                                         |
| Hours in 7-day period     |          | that a crew member can work in a 7-day                                      |
| HOAD I DO                 |          | period as governed by ILO.                                                  |
| ILO Minimum Block Rest    |          | Specify the minimum block (number of                                        |
| Hours in 24-hour period   |          | hours) that a crew member must rest in a                                    |
| II O Minimum Doot         |          | 24-hour period as governed by ILO.                                          |
| ILO Minimum Rest          |          | Specify the minimum number of hours                                         |
| Hours in 24-hour period   |          | that a crew member must rest in a 24-hour                                   |
| ILO Minimum Rest          |          | period as governed by ILO.                                                  |
|                           |          | Specify the minimum number of hours that a crew member must rest in a 7-day |
| Hours in 7-day period     |          |                                                                             |
| Internal Browser          |          | period as governed by ILO.  Webpage and set of parameters passed to         |
| Parameters                |          | the browser for time attendance terminal                                    |
| Minutes Round Up          |          | Clock-in/out are rounded at x-minutes                                       |
| minues Round Op           |          | before and after each quarter hour (00, 15,                                 |
|                           |          | 30, 45). System does this internally for the                                |
|                           |          | purpose of calculating the number of                                        |
|                           |          | hours to be paid.                                                           |
|                           | <u> </u> | 1 to be para.                                                               |

8 Preface

| Parameter Name          | Value    | Description                              |
|-------------------------|----------|------------------------------------------|
| Past X Days Crew Can    | <0 to 7> | Past number of days that crew can access |
| Request Approval        |          | to change his schedule approval.         |
| Change                  |          |                                          |
| Restrict Login to       |          | Crew can only login to certain terminal  |
| Terminals               |          | based on the set up of terminals         |
| Schedule Validation     |          | Value of OPO_ID separated by commas or   |
| Exception Positions     |          | leave it empty                           |
| Use Alphanumeric        |          | 1=Use alphanumeric keyboard on           |
| Keyboard                |          | terminal, 0=Use numeric keyboard         |
| Use Clock-In/ Clock-Out |          | 1=Use clock-in/clock-out method, 0=Use   |
|                         |          | time approval method.                    |
| Use Signature Capture   |          | 1=Use signature capture, 0=Signature     |
|                         |          | capture not used.                        |
| View Current Weekly     |          | Allow crew to view their current week    |
| Hours Clock-In/Out      |          | worked hours for clock-in/out            |
| View Daily Hours Clock- |          | Allow crew to view their daily worked    |
| In/Out                  |          | hours for clock-in/out                   |
| View Invoice by Voyage  |          | Display crew invoice by voyage on the    |
|                         |          | terminal                                 |
| View Upcoming Drills    |          | Show upcoming drills on terminal         |

SPMS Parameters 9

## 2 Login to T&A Terminal

A crew can login to the T&A Terminal either by swiping the crew card or enter the crew ID, followed by a pin code. The Pin Code is obtainable from **Edit Crew Information**, **Reservation details screen**, **Pin code** field.

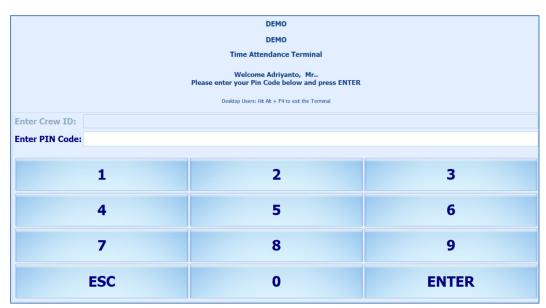

Figure 2-1 - T&A Terminal Login Screen

- 1. At the T&A Terminal, swipe the crew card through the Magnetic Card Reader (MSR) attached to the terminal to login.
- 2. Enter the Pin Code in the **PIN Code** field and then press **Enter**. The system does not prompt an error if the Pin Code entered is incorrect.
- 3. Pressing the **ESC key** resets the entries.
- 4. Alternatively, manually enter the Crew ID in the **Enter Crew ID** field, followed by the **Pin Code** and press **Enter**.
- 5. The system prompts for a pin code to be created if the crew account does not have a pin code. Enter the **Crew ID**, **New PIN Code** and **Confirm PIN Code** then press **Create**. Use the **CLR** to clear the entry or **BK** to for backspace.
- 6. You are required to re-login once the PIN Code is changed successfully. Repeat steps 2 or 4.

#### No PIN Code detected

A PIN Code length is configurable in Parameter "General", "Pin Code Length" and prompts an error message if the PIN Code entered does not meet the requirement set in the parameter.

### **Crew Messages**

Once you login successfully and if there are unread messages, the message will be shown on screen. Press **Mark As Read** to close and go to the next message or **Delete Message** to delete the current message.

10 Login to T&A Terminal

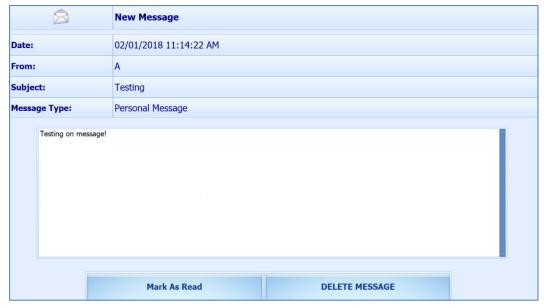

Figure 2-2 - Crew Message

#### Main Menu

Upon a successful login, you are granted an access to the functions available in the T&A Terminal. The function listed on the Main Menu varies, depending on the mode set in parameter, "Time Attendance", "Use Clock-In/Clock-out". See below table for a list of functions available in each mode.

Table 2-1 - T&A Terminal Menu for Time Approval and Clock In/Out Mode

| Time Approval Mode                                                                                                    | Clock-In/Clock-Out Mode                                                                                                    |
|----------------------------------------------------------------------------------------------------|----------------------------------------------------------------------------------------------------|
| <ul> <li>Approved Worked Hours</li> <li>View My Schedule</li> <li>View My Messages</li> <li>View My Account</li> <li>View My Upcoming Drills</li> <li>Approve My Weekly Hours</li> <li>Change Pin</li> <li>More Info</li> <li>Logout</li> <li>Exit Terminal</li> </ul> | <ul> <li>Clock In</li> <li>Clock Out</li> <li>Change Task</li> <li>Manual Clock In/Out</li> <li>View My Schedule</li> <li>View My Messages</li> <li>View My Account</li> <li>View My Upcoming Drills</li> <li>View My Daily Hours</li> <li>View Current Week Hours</li> <li>Approve My Daily Hours</li> <li>Approve My Weekly Hours</li> <li>Change Pin</li> <li>More Info</li> <li>Logout</li> <li>Exit Terminal</li> </ul> |

Note: The labels are definable through Administration Module, Labels setup.

# Time Approval Mode

## **Approved Worked Hours**

Crews are required to approve their previous day's schedule every day before the approval cut off time defined in parameter "Time Attendance","Daily Work Time Approval". For example, the parameter value is set at 1000, which means the cut off approval time is 10:00 am every day. Therefore, crew who login after 10:00 am will not be able to modify or approve his/her schedule.

1. Press the **Approve worked hours** to show the previous day schedule.

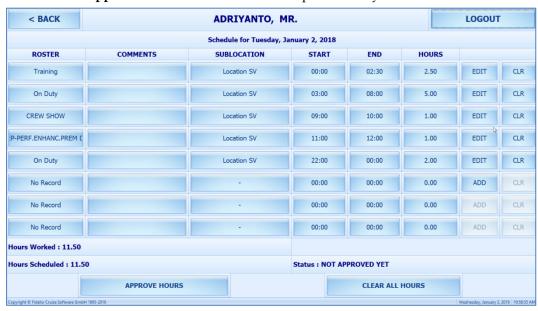

Figure 3-1 - Time Approval Mode - Worked Hours

Table 3-1 - Field definition of Approved Worked Hours screen.

| Field name      | Description                                            |
|-----------------|--------------------------------------------------------|
| Hours Worked    | Indicates the total actual worked hours for the day.   |
| Hours Scheduled | Indicates the total hours for the day scheduled by the |
|                 | manager.                                               |
| Status          | Indicates the status of the schedule.                  |

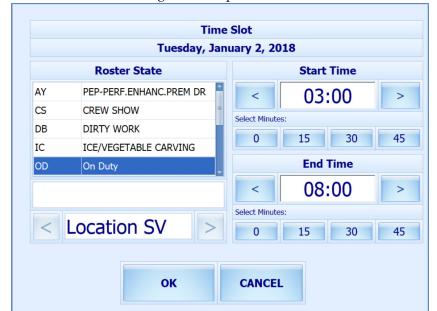

2. To add or edit the existing time slot, press the **ADD** or **Edit** button.

Figure 3-2 - Adding Time Slot screen

- 3. In the Time Slot window, select a Roster State, the Start/End time and Sublocation. When selecting the time, press the left or right arrow button to decrease/increase the hours and the minute's slot to select the time by 15minutes block. You may use the arrow up/down keys on the keyboard to increment or decrement by 15minutes block. Pressing any other keys will increment by 15minutes block.
- 4. Press **OK** to save and return to the previous screen.
- 5. Pressing the **Clear all Hours** resets the daily roster.

Note: The following when adding/editing the time slot through T&A Terminal.

- Overlapping of start/end time is not permitted
- The system does not perform an ILO Complaint validation.

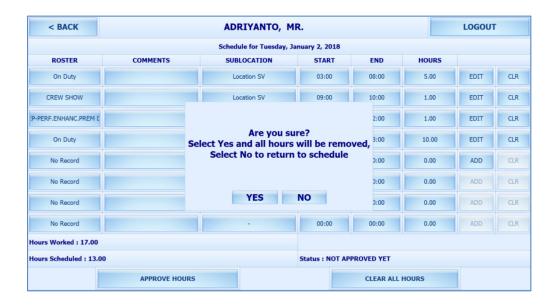

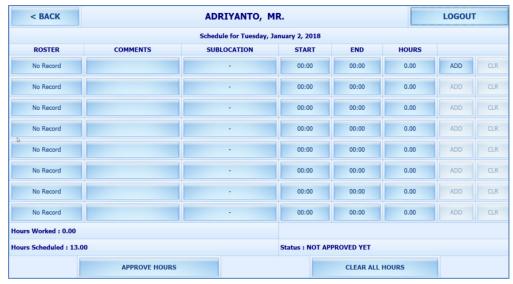

Figure 3-3 - Schedule Work Hours screen

6. At the Schedule Work Hours screen, press the **Approve Hours** to confirm or approve the worked hours.

Note that the Crew is allowed to modify the schedule prior to manager's approval or login before the specified work time approval.

A schedule that is approved by crew can be modified by the manager at any time and not vice versa. Both the **Approve Hours** and **Clear All Hours** will be dimmed once the schedule is approved by a manager.

### **Approved Weekly Hours**

The T&A Terminal allows crew to approve their weekly schedule when the parameter "Time Attendance","Approval Frequency is same day as server day" is set to 1.

The system prompts the Weekly Schedule for approval. Pressing the **Approve** button will approve the weekly schedule. If a change is required, press the **Change** 

**CHANGES REQUIRED** 

**Required** button to close the screen, and discuss the change with your manager.

Figure 3-4 - Approved Weekly Hours in Time Approval Mode

Below is the screen layout of Clock In/Clock Out mode.

**APPROVE** 

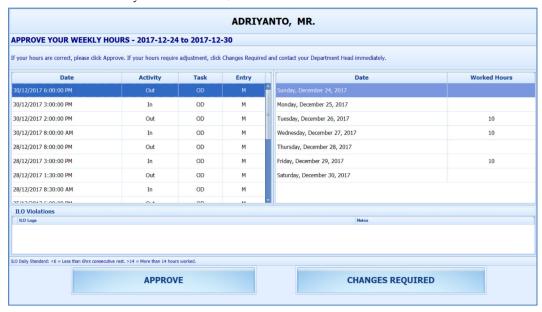

Figure 3-5 - Approved Weekly Hours in Clock In/Clock Out Mode

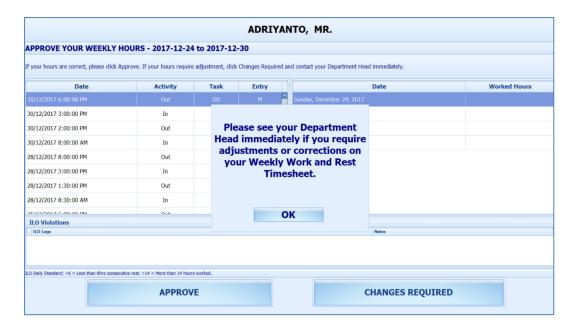

### **Approving Zero hours**

Crews are required to approve their zero hours worked, for example, sick day or day off.

- 1. When the crew presses the **Approve** button and zero worked hours is detected, the system prompts a reason screen for the user to select.
- 2. Select the reason and then press **OK** button to confirm.

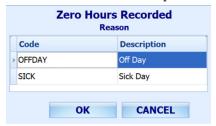

Figure 3-6 - Approving Zero Hours

## **View My Schedule**

The **View My Schedule** allows you to view the week's schedule when the button is pressed and is defaulted to today's schedule. The start of the week depends on PAR "**First day of week"**.

- Pressing on the day displays the respective daily schedule.
- Press the double left arrow to view the past two week's schedule or double right arrow to view the next two week's schedule.

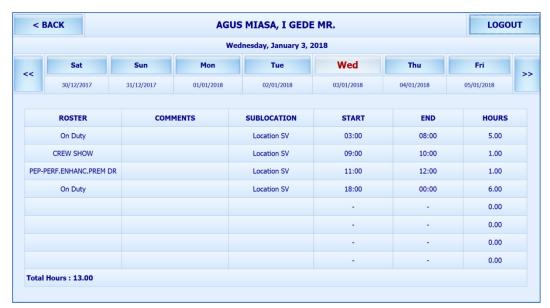

Figure 3-7 - View My Schedule

## **View My Messages**

The View My Messages displays all the crew's messages, sorted by date in descending order. The number of days to display is defined in the parameter "Time Attendance", "Display Messages x days old at terminal". For example, if the value is set to 14 days, all read/unread messages that are 14 days old is shown.

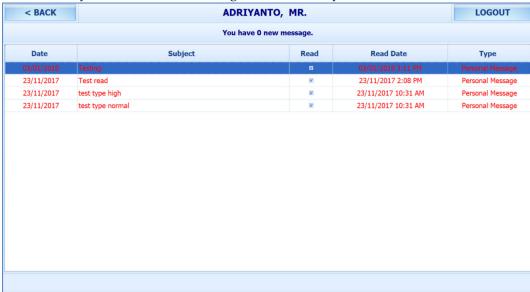

Figure 3-8 - View My Messages

- To view the message details, select the message from the message list.
- To delete the message, press the **Delete** button from the message dialog box.
- To exit the detail message screen, press the Close button. Read messages are shown on the message grid and viewable unless they are outside the number of days defined.

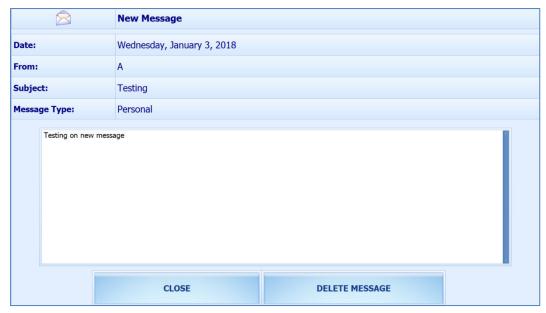

Figure 3-9 - New Messages window

### **View My Account**

The View My Account function enables you to view the previous or current cruise postings, and the default display is current cruise postings.

#### **Approve Onboard Charges**

Approving an Onboard Charges is compulsory for the crew that opt to settle their invoice through payroll deduction set in Payroll module, Crew, Edit Details, Contract Type/Pay Group/Pay Position tab

This feature is only feasible when the following is defined:

- Payroll companies defined with "Deduct Folio" and "Invoice Payment Receiving" is enabled.
- Settlement department setup is similar to Payroll Companies Onboard Account Department.
- Crew payroll contract has "Deduct Folio" enabled.

The system sends a message informing the crew of the onboard charges that requires an approval and enables the **Approve** button in the View My Account screen.

- 1. From the View My Account screen, select a transaction to approve. Multiple selections is not allowed.
- 2. Press the **Approve** button at the bottom right of the screen. Once approved, the **Approve** button changes to **Already Approved**.
- 3. If there are new settlements performed in the Crew invoice, another approval is required.

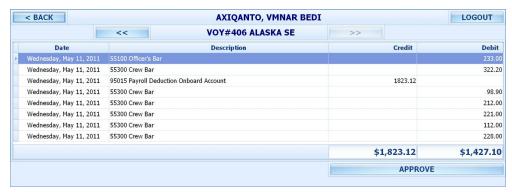

Figure 3-10 - Approve Onboard Charges

## **Approve My Weekly Hours**

The Approve My Weekly Hours function enable you to approve the roster on weekly basis and the function is managed by the parameter "Time Attendance","Approve Weekly Hours" being set to 1 and "Time Attendance","Approval Frequency" is the same day as server day. The Approve My Weekly Hours screen pops up whenever you login to the terminal if there are unapproved weekly hours.

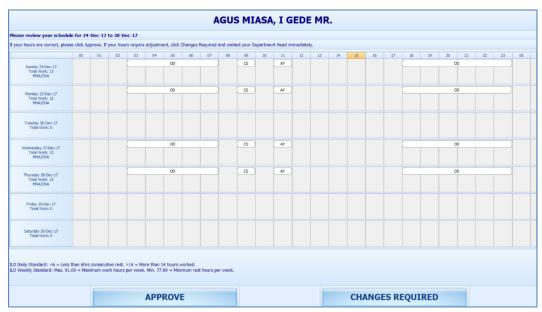

Figure 3-11 - Approved My Weekly Hours

#### Legend:

- **Total Work:** The total hours worked.
- **Total Rest:** The total rest hour block 1
- MNA: Schedule not yet approved by Manager.
- **CNA:** Schedule not yet approve by Crew.
- CHG: Changes in schedules.

When the Approve My Weekly Hours is pressed, the system always shows the last week's schedule.

#### Pressing this button will:

- **Approve:** Approves the week's schedules.
- **Changes Required:** Trigger a change request notification to the Department Head for the week schedule to be changed.

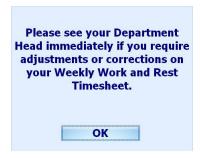

### **View My Upcoming Drills**

The Safety Drills assigned to you in the Safety Drill module is also viewable from the T&A Terminal. To view the drill assignment, press the View My Upcoming Drills from the menu option.

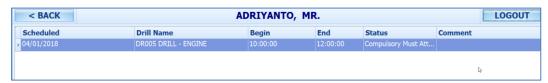

Figure 3-12 - View My Upcoming Drills

### **Changing PIN Code**

The Change Pin Code function changes your login PIN for the T&ATerminal access.

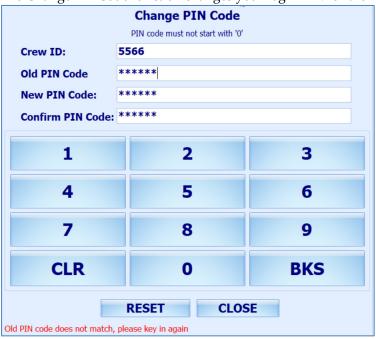

Figure 3-13 - Change PIN Code screen

- 1. Press the **Change PIN** from the menu option.
- 2. To successfully change the PIN code, enter the information in all the fields.
- 3. Use the following keys to:
  - CLR: Clears the field input value
  - **BKS**: For backspace
  - RESET: To change the PIN code
  - CLOSE: To cancel the PIN code change.

- 4. The system prompts a PIN code change successful or a warning at the bottom of the screen if,
  - The PIN code length does not match the value set in parameter "General","PIN Code Length"
  - Old PIN code entered is incorrect.
  - Missing information on the required fields.

#### **More Info**

The More Info function allows you to browse the internet from the page defined This function is enabled by setting the parameter value "Enable More Info" to "1".

Once the parameter is enabled, pressing the **More Info** button will launch the Internet browser and direct you to the website defined parameter **"Internet Browser Parameters"** 

To exit the browser, press the **Close** button.

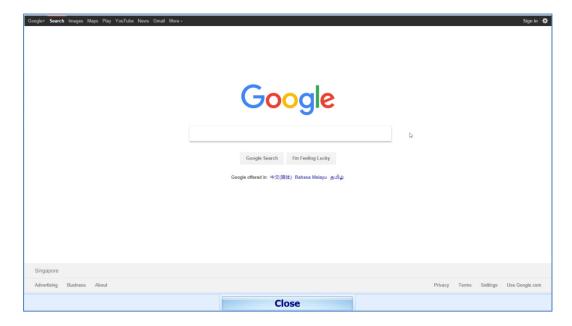

## 4 Clock In/Clock Out Mode

The Clock In / Clock Out mode has added functionality apart from those function listed in Time Approval mode, and it is listed below.

#### Clock In

The Clock In and Clock Out function records the task assigned, time and hours worked so that employee does not violate the total hours defined by the International Labour Organization (ILO).

- 1. Press the **Clock In** button from the Main Menu to clock in.
  - The Clock In option is disabled if previous clock-in task has not been clock-out.
  - If the PAR "Use Clock In/Out" option is enabled, the Clock Out and Change Task options will be disabled.
  - The system checks the clocked in time against the grace period defined in the parameter "Grace Period After Clock In". If the Clock In time is within the grace period, the system defaults to the Scheduled Roster Task. Otherwise, it defaults to the top roster task on the list. For example, the grace period is 15mins and the scheduled roster is at 12:00, and crew clock in at 12:07. The system defaults the Scheduled Roster Task as On Duty.
- 2. Select the **Schedule Roster Task** and press **Clock In**. The clock in task and time is shown at the top of the screen.

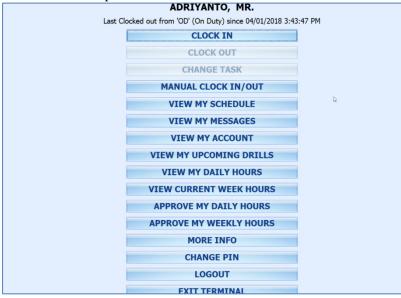

Figure 4-1 - Clock In/Out Mode Main Menu

22 Clock In/Clock Out Mode

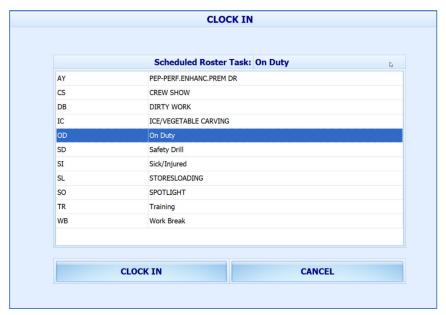

Figure 4-2 - Schedule Roster Task

3. And it can be viewed by the supervisor on "View Clock-In/ Out" window in Time Attendance Module.

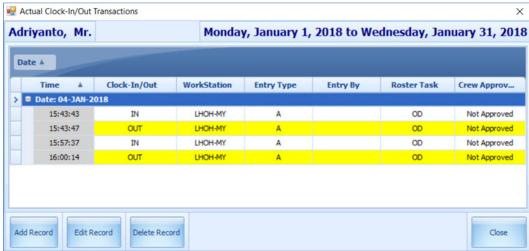

Figure 4-3 - Time & Attendance Module - View Clock-in/out

#### **Clock Out**

At the end of the shift, you are required to clock out from the assigned duty.

Press the **Clock Out** button at the Main menu to clock out the roster schedules. The clocked out task, date and time is automatically shown at the top of the screen.

## **Change Task**

The Change Task feature is enabled only when there is a clock in task. By pressing the Change Task button, this automatically clocks out the previous task and register the newly selected task into the system with the new task, date and time shown underneath the name.

#### **Manual Clock In/Out**

The Manual Clock In/Out feature allows you to manually clock in/out from the system.

- 1. At the Main Menu option, press the Manual Clock In/Out.
- 2. Select the Roster task, day and time.
- 3. Press **Clock In** or **Clock Out** to manually add the record. The previous three days activities will be shown on screen.

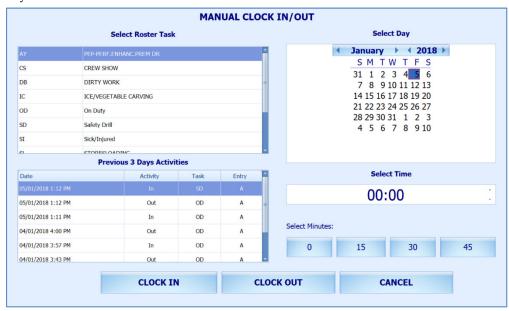

Figure 4-4 - Manual Clock In/Out screen

## **View My Daily Hours**

The View My Daily Hours function displays the crew's current day's activities and this function is enabled/disabled using parameter "View Daily Hours Clock In/Out".

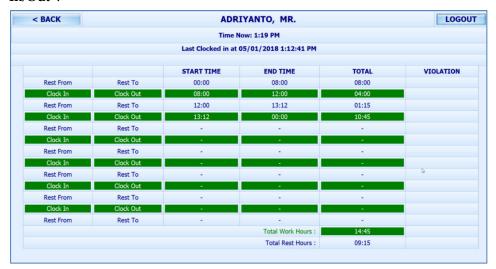

Figure 4-5 - View My Daily Hours screen

#### **View Current Week Hours**

This feature displays the current week's worked hours and is enabled/disabled by the parameter "View Current Weekly Hours Clock-In/Out".

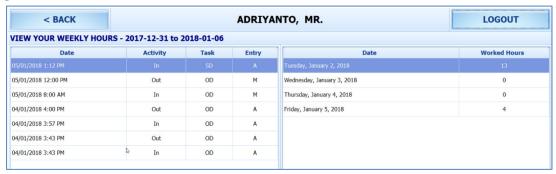

Figure 4-6 - View Current Week Hours

## **Approve My Daily Hours**

Approve My Daily Hours allow the crew to request for a change to his/her approval status x days past the system date, depending on the days defined in the parameter "Past x Days Crew Can Request Approval Change".

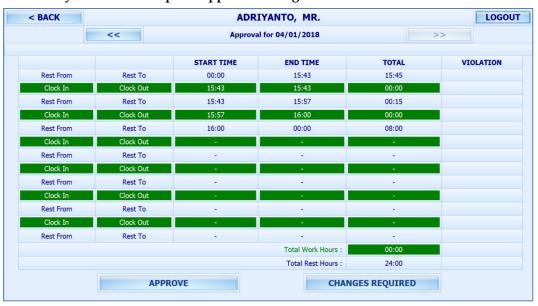

Figure 4-7 - Approve My Daily Hours screen